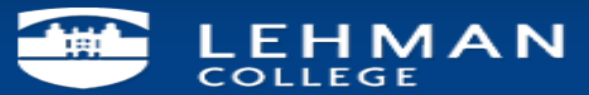

## **Apple OSX adding Exchange account using Outlook 2011**

1. Open Outlook and from the Outlook drop-down menu, select **Preferences**.

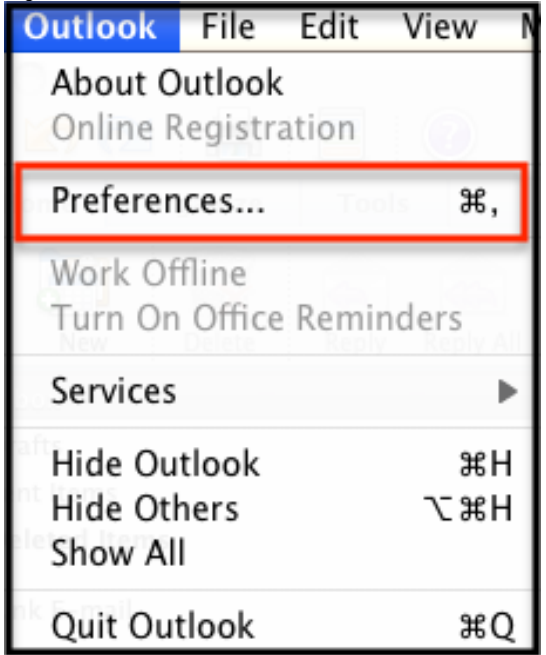

2. In the Outlook Preferences menu, select **Accounts**.

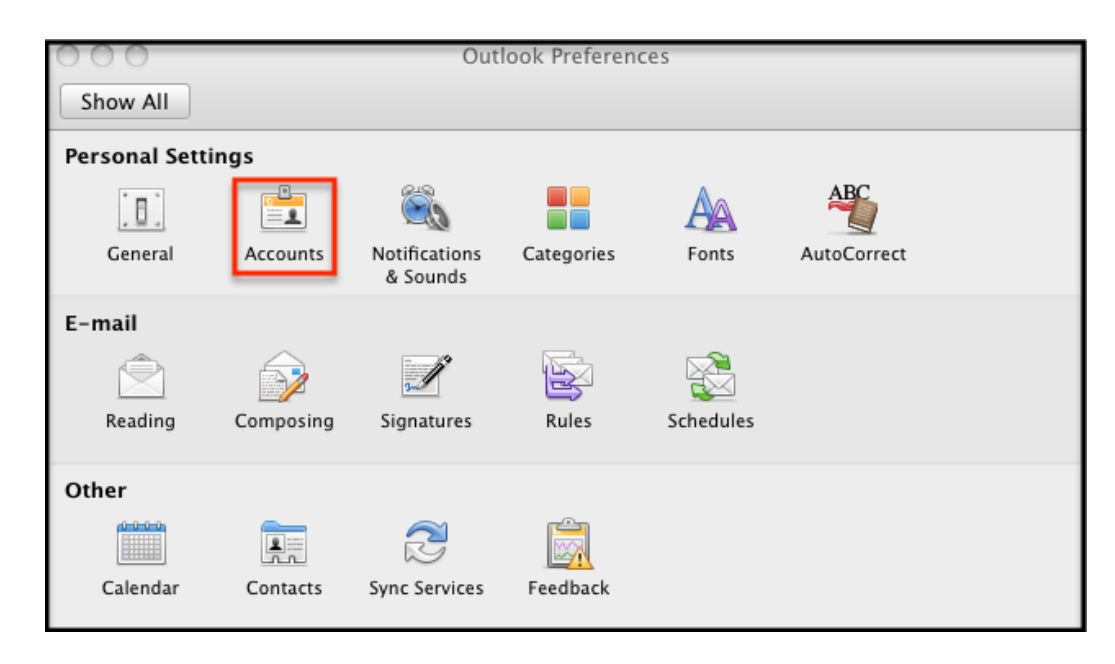

3. On the Accounts screen, select **Exchange Account**.

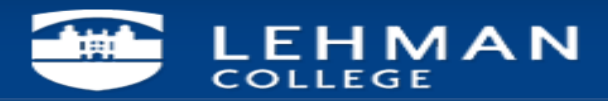

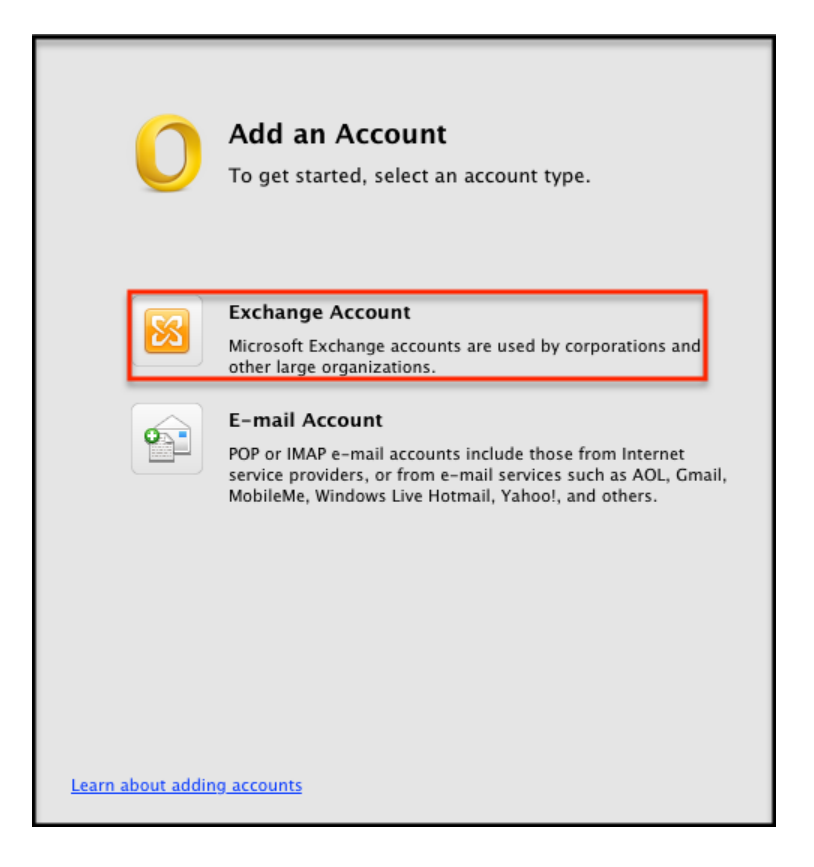

4. Enter in the following information: **Email address** - enter in your entire email address (e.g. **First.Last@lehman.cuny.edu**) **Method** - select **User Name and Password Username** - enter your **username** (e.g. **lc\first.last**) **Password** - enter the **password** associated with your email address. Leave the box "**Configure automatically**" Checked. Click "**Add Account**".

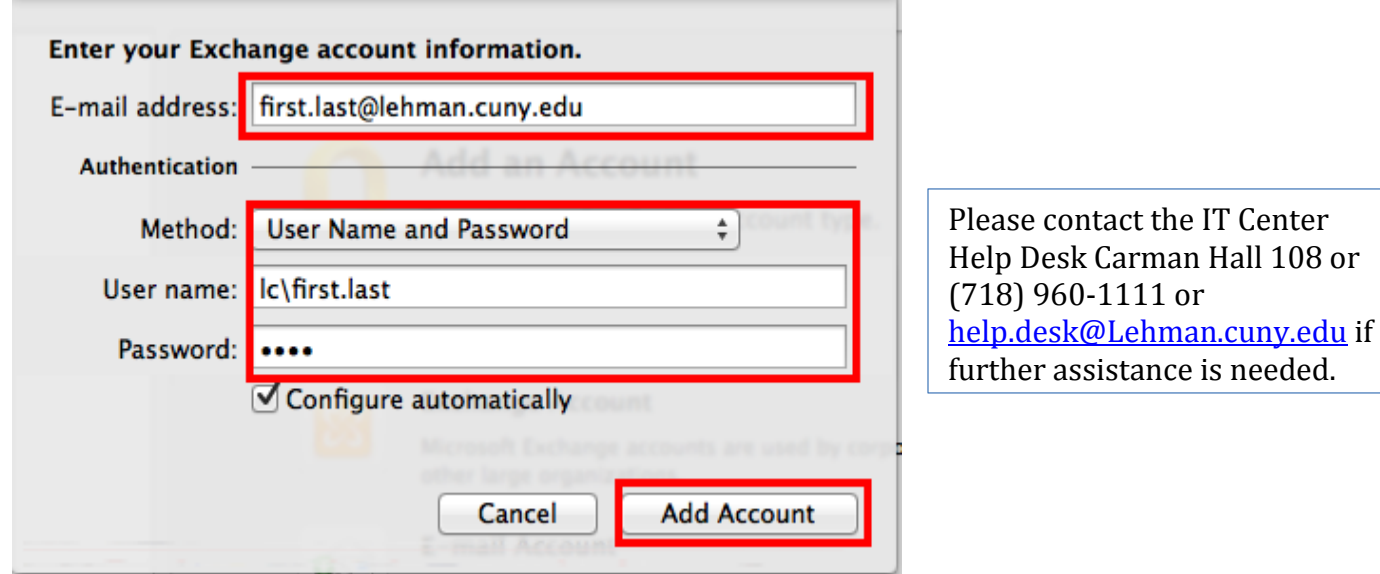